# Gebruiksaanwijzing Hik-Connect

Doormiddel van deze gebruiksaanwijzing gaan we in een aantal eenvoudige stappen Hik Connect installeren op uw smartphone. De schermafbeeldingen zijn gemaakt op een iPhone, dus zullen niet volledig hetzelfde zijn als op een Android maar komen in grote lijnen op hetzelfde neer.

#### **Stap 1**

De app van Hik Connect is niet meer te downloaden in de normale app store. Om de app te downloaden opent u gewoon een webpagina en typt u in de URL balk het volgende: [appstore.hikvision.com.](https://appstore.hikvision.com/) Als de pagina zich heeft ingeladen dan zal u nu op de hoofdpagina van de appstore van Hikvision terecht komen. Klik op de download optie bij Hik-Connect – for End user.

Als u de app gedownload en geïnstalleerd heeft zou u nu het pictogram van Hik-Connect op het startscherm moeten zien staan, klik op het pictogram om de app te openen.

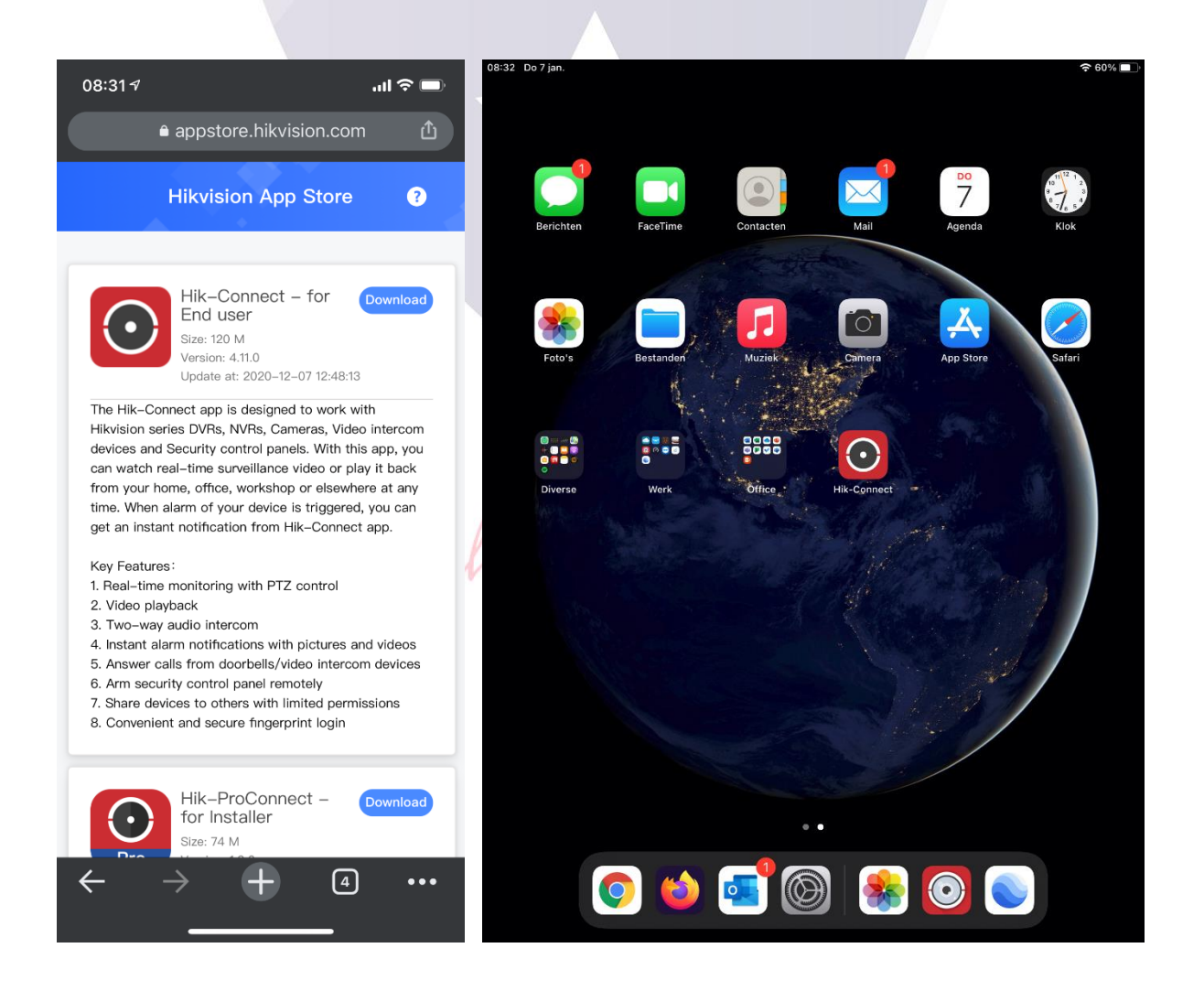

Als de app geïnstalleerd is, klikt u op het pictogram om de app te openen. Als de app dan geopend is zou u het volgende scherm moeten zien. De app zal eerst een prompt melding openen met de vraag of u akkoord gaat met de privacyverklaring en de algemene voorwaarden, als u de app wil gebruiken klikt u op Akkoord. De app zal hierna vragen om de taal die u wilt gebruiken, deze staat vaak al van tevoren juist geselecteerd. Controleer of de taal goed staat en klik op Oké.

Als u bovenstaand heeft uitgevoerd dan zal in de app een nieuw scherm zich openen. Ga door naar **stap 3** van de handleiding. Inicio 

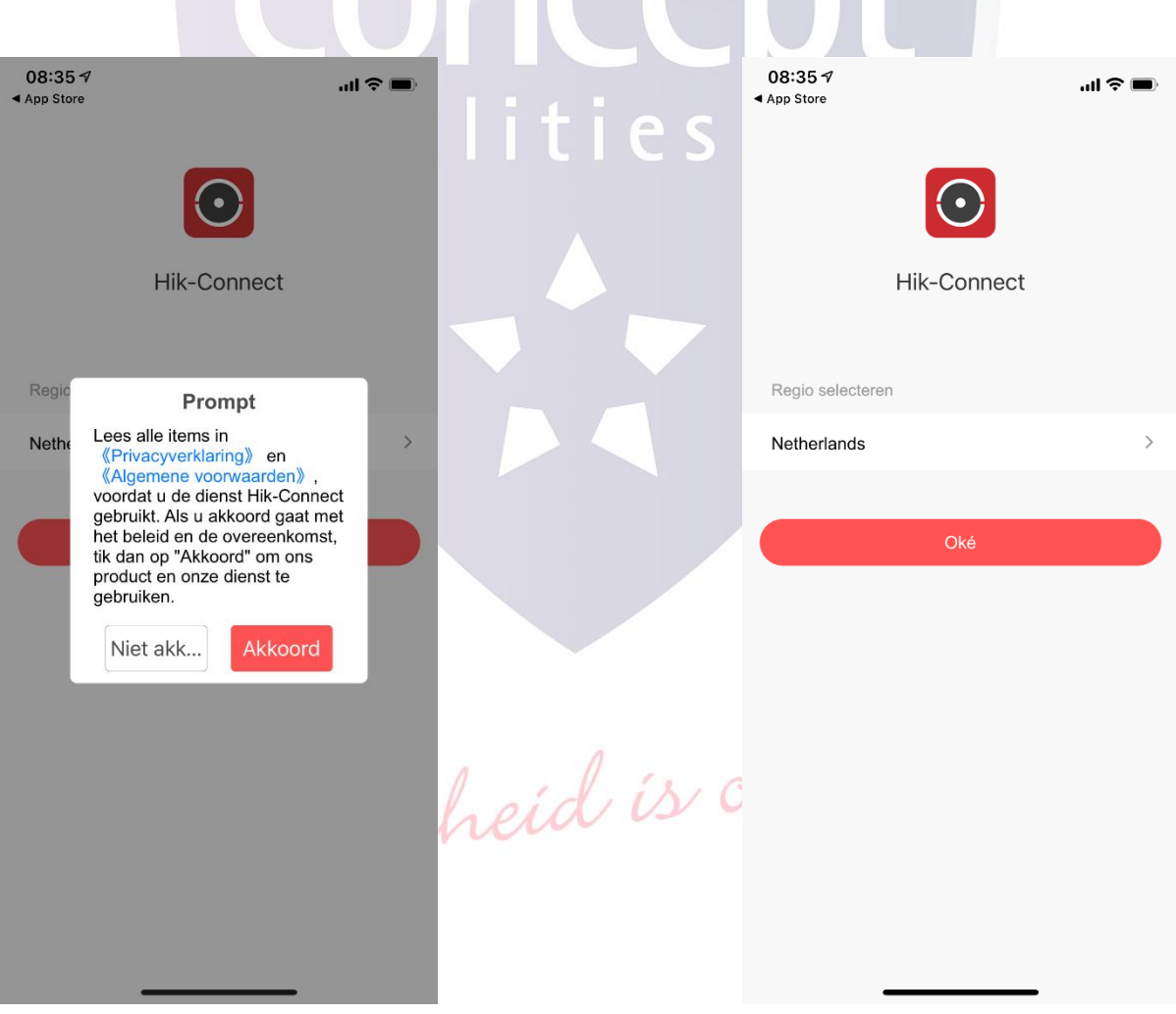

Als u in het volgende scherm komt zal de app vragen om u aan te melden of een account te registreren. Mocht u al een account bij Hik-Connect hebben ga dan door naar **stap 6**. Mocht u nog geen account bij Hik-Connect hebben ga dan door met de rest van de handleiding.

Als u dus geen account heeft kunt in het nieuwe scherm wat zich opent nadat u op "Aanmelden/Een account registreren" heeft geklikt, kunt u links boven de rode aanmeld knop drukken op de keuze "Een account registreren". U wordt dan doorgeleidt naar de pagina waar u een Hik-Connect account kan aanmaken.

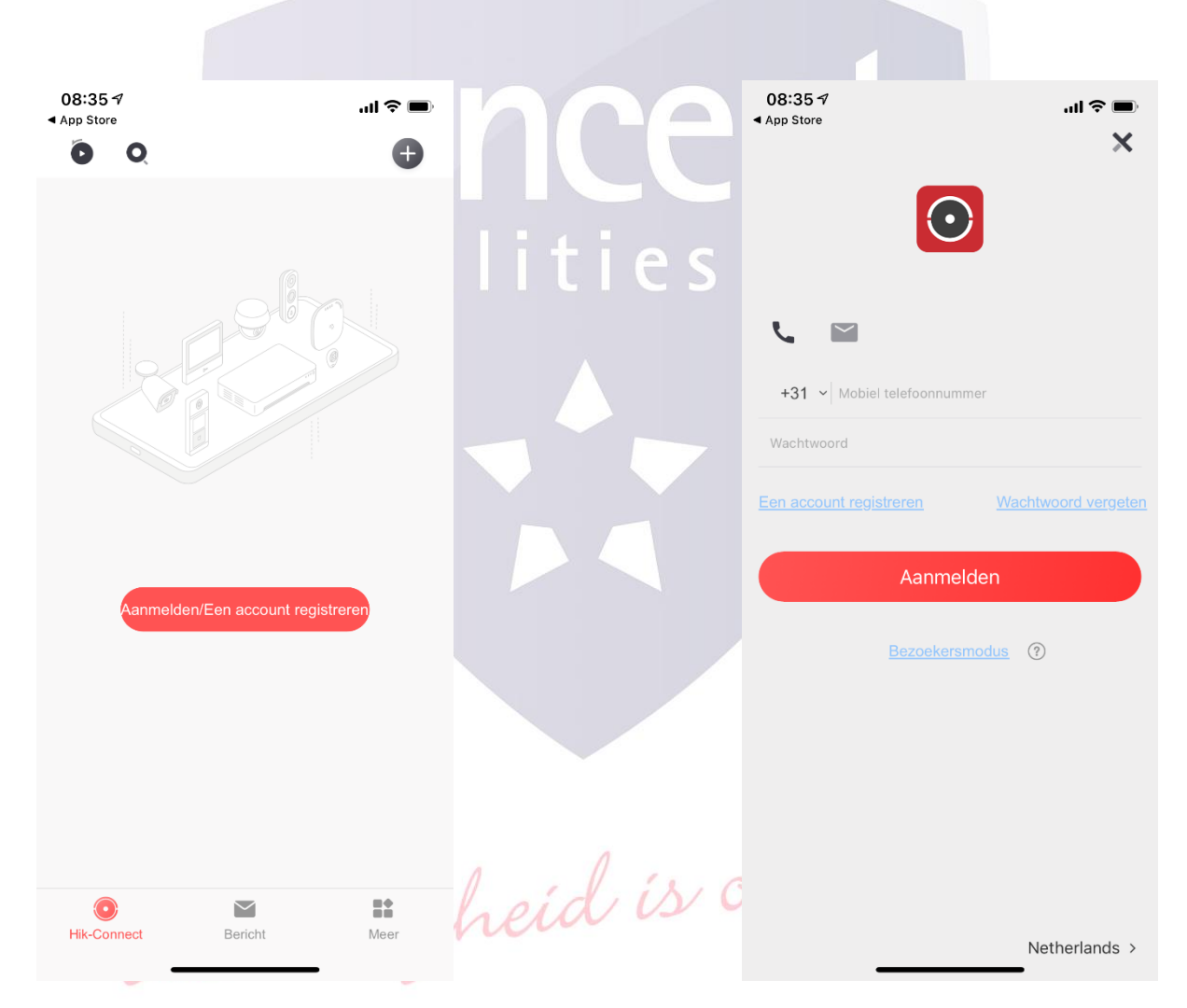

Als u op "Een account registreren" heeft gedrukt komt u op de volgende pagina terecht. Lees de algemene voorwaarden en de privacyverklaring door en als u daar mee akkoord gaat drukt u op de knop "Akkoord". Als u dit gedaan heeft krijgt u een lijst waaruit u het land van herkomst kunt selecteren waar u zich bevindt. In dit geval is er gekozen voor Netherlands. Hierbij selecteert de app het landnummer.

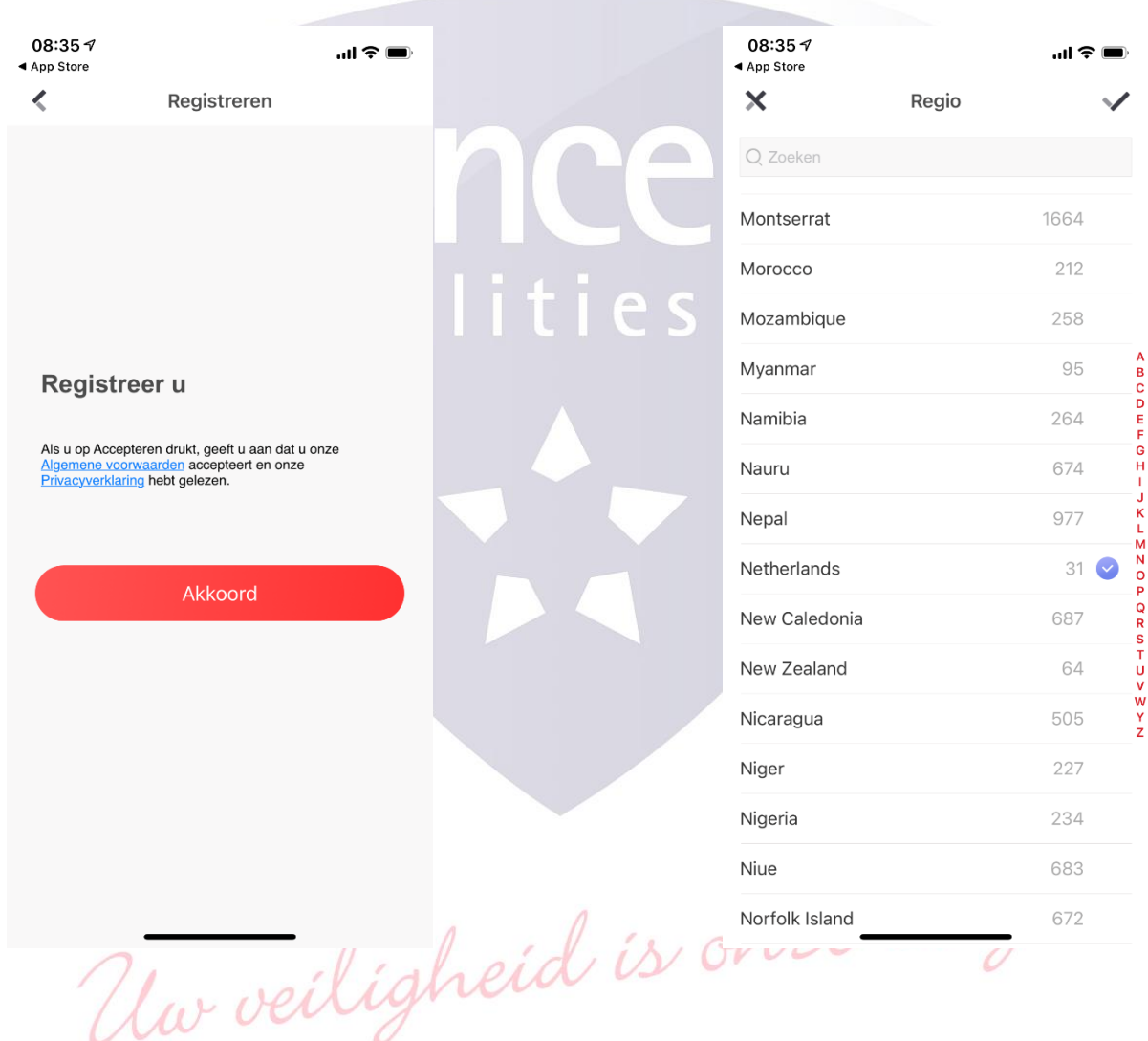

Bij deze stap gaan we het Hik-Connect account aanmaken. U kunt hierbij kiezen voor een tweetal mogelijkheden, u kunt het account aanmaken via een e-mailadres, maar u kunt onder op het scherm ook op de blauw onderstreepte "Registreer bij Mobiele telefoonnummer" klikken. Als u voor de laatste optie kiest dan wordt het Hik-Connect account aangemaakt via uw mobiele telefoonnummer. Als u een e-mailadres of telefoonnummer heeft ingevoerd en een wachtwoord heeft opgegeven kiest u voor de optie "Beveiligingscode opvragen". Hierbij zal er een beveiligingscode naar het opgegeven e-mailadres of telefoonnummer worden gestuurd. Vul deze in bij het volgende scherm.

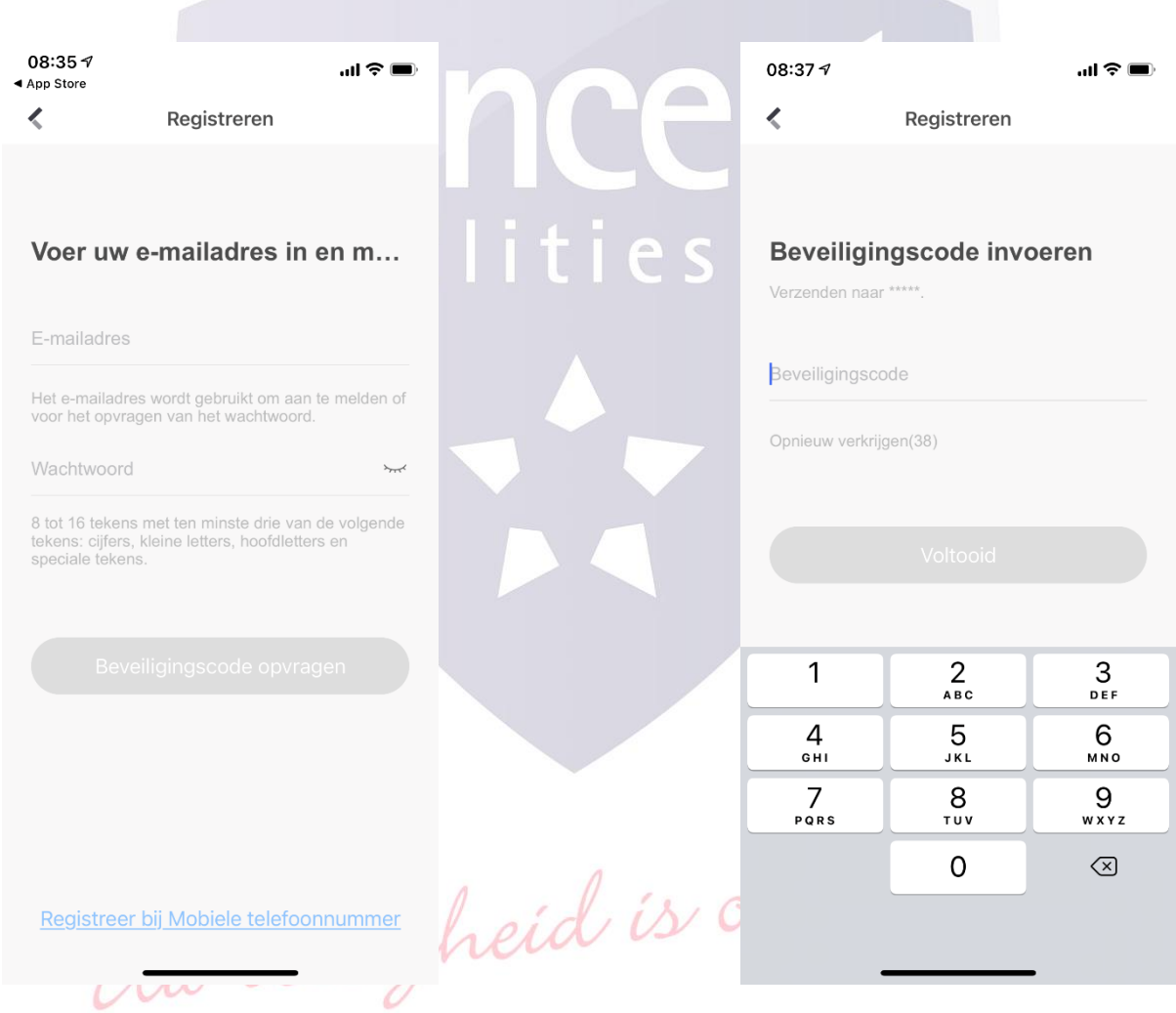

Als u het account heeft aangemaakt en de beveiligingscode heeft ingevoerd komt u op het volgende onderstaande scherm terecht. Druk rechtsboven in de hoek op het zwarte plus tekentje en kies voor QR-code scannen. Als u dit gedaan heeft zal de app de camera proberen te openen en u toestemming vragen of Hik-Connect gebruik mag maken van de camera voor het inscannen van de QR-code. Het is raadzaam om dit toe te staan, anders zult u altijd de apparaten handmatig toe moeten voegen.

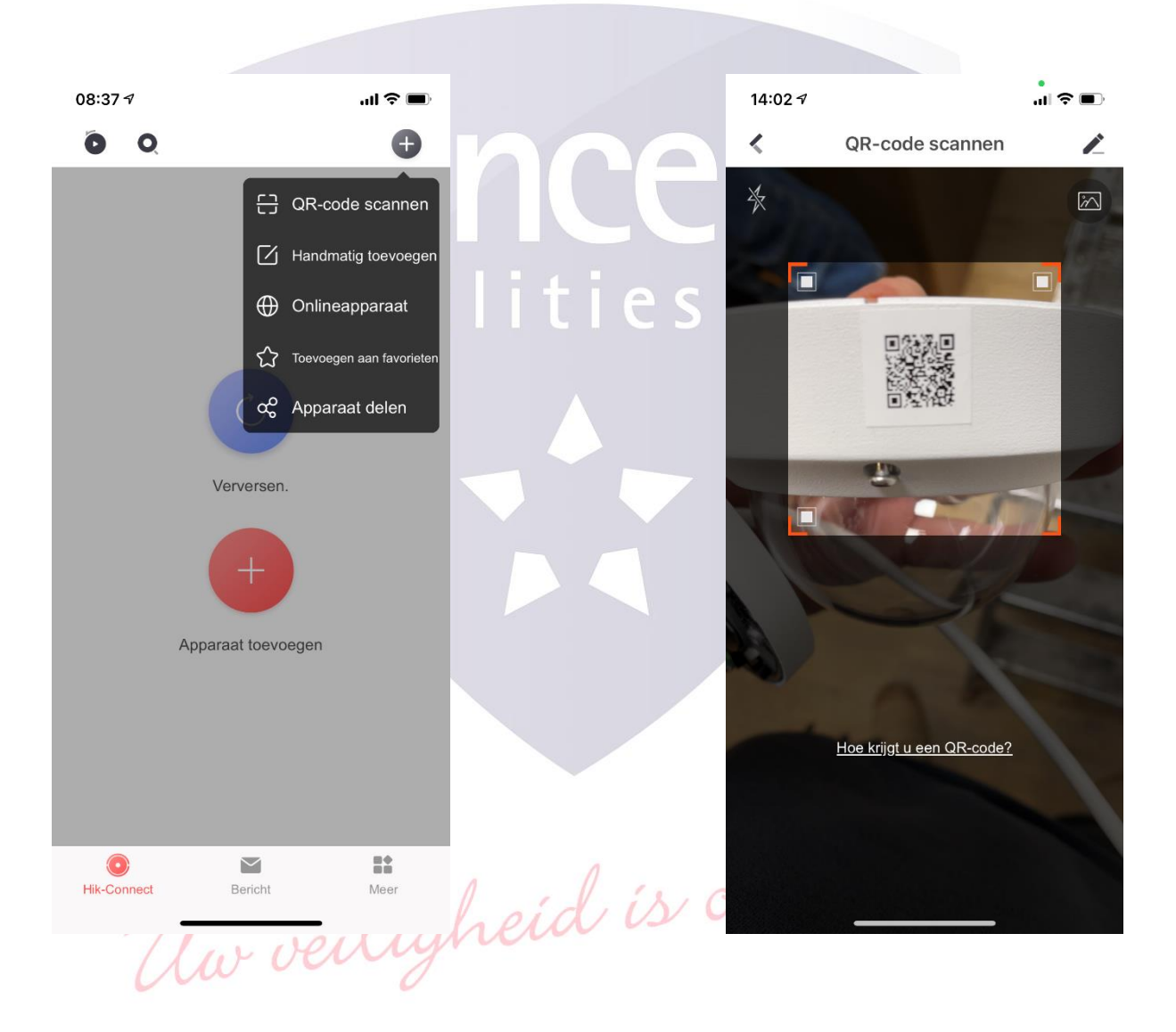

Als u de QR-code van de camera of van de recorder heeft ingescand dan krijgt u, mits het apparaat online is, het merk en serienummer van het ingescande apparaat te zien. Klik op de knop waar "Toevoegen" op staat om dit apparaat toe te voegen. Mocht er een verificatiecode zijn ingesteld in het apparaat, dan krijgt u een pop-up schermpje te zien, voer daar de verificatiecode in en klik op "Oké". Als u dit correct gedaan heeft zult u het scherm zien wat op de laatste afbeelding staat. Druk op "Volgende" om het toevoeg proces af te ronden.

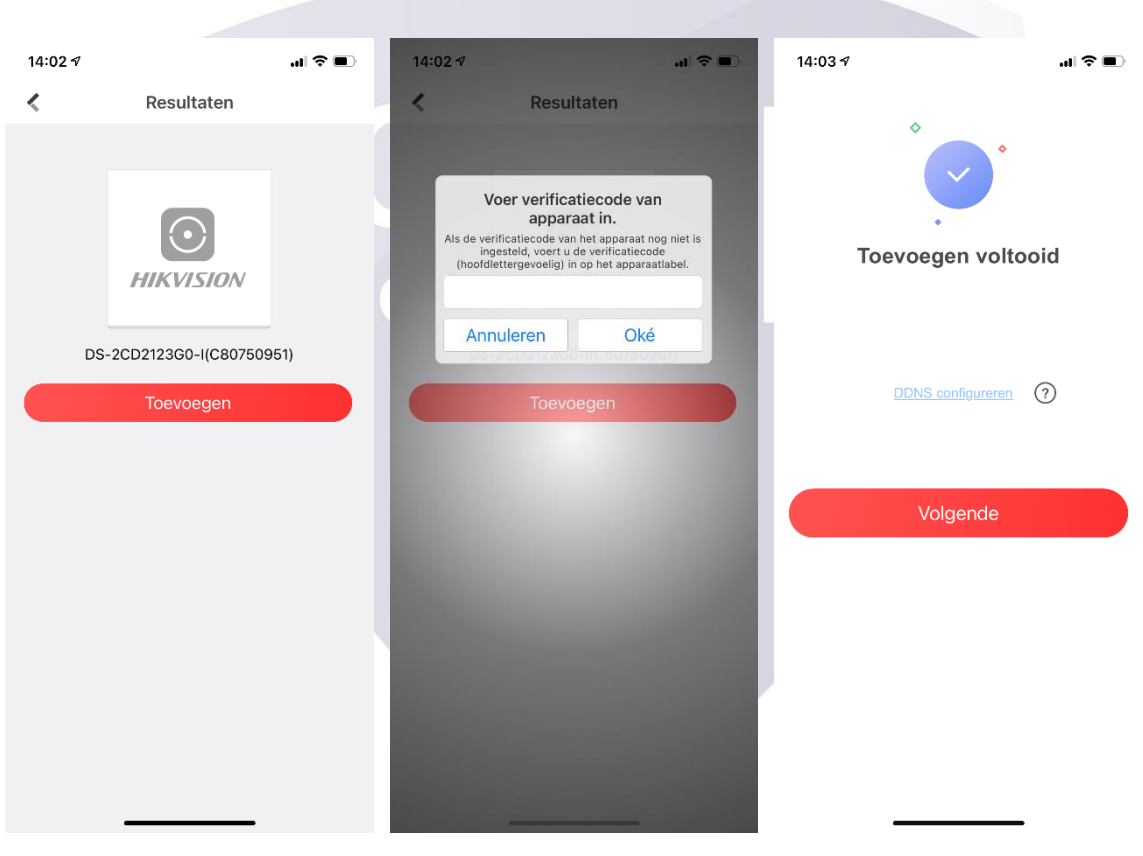

Un veiligheid is once zorg!

Als u op volgende heeft geklikt krijgt u in een volgend scherm de keuze om de naam van het apparaat te wijziging. Dit kunt u volledig naar eigen keuze invullen en heeft verder geen invloed op het systeem. U kunt er ook voor kiezen om dit over te slaan, dat is geheel aan u als eindgebruiker. Als u de naam van het apparaat wijzigt klikt u op "Bewaar". U komt dan in het Home-screen en daar zult u het apparaat zien wat u zojuist heeft toegevoegd.

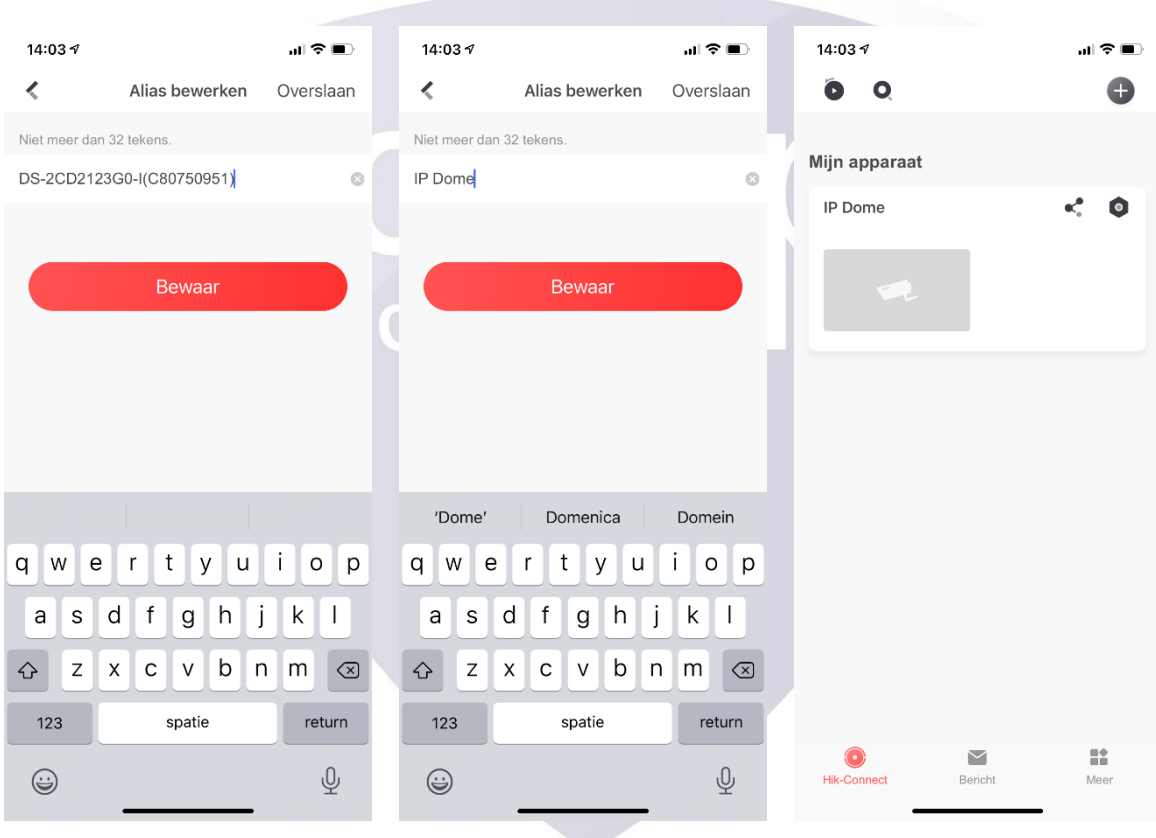

Un veiligheid is once zorg!

Als u bovenstaande stappen op de juiste manier gevolgd heeft dan kunt u het apparaat aanklikken en zal de app een verbinding tot stand brengen. Houd er echter rekening mee dat dit via een Cloud service gebeurt dus er kan een kleine vertraging inzitten. Houd ook rekening met het feit dat de Cloud verbinding gebruikt maakt van de upload snelheid van de eindgebruiker, u als klant dus. Als deze snelheid onder de 8 Mbps ligt zal de Cloud verbinding lastig tot stand gebracht kunnen worden. Als u het apparaat eenmaal geopend heeft zal het homescherm veranderen en zult u in plaats van het camera pictogram een snapshot van het apparaat zien, en kunt u op "Recente live-weergave" drukken. Hier krijgt u te zien wat u als laatst bekeken heeft en door hierop te drukken zal zich opnieuw openen.

Als u wilt weten wat de Up- en Downloadsnelheid van de internetverbinding is? Klik dan **[hier](https://www.speedtest.net/)**.

A HUUT

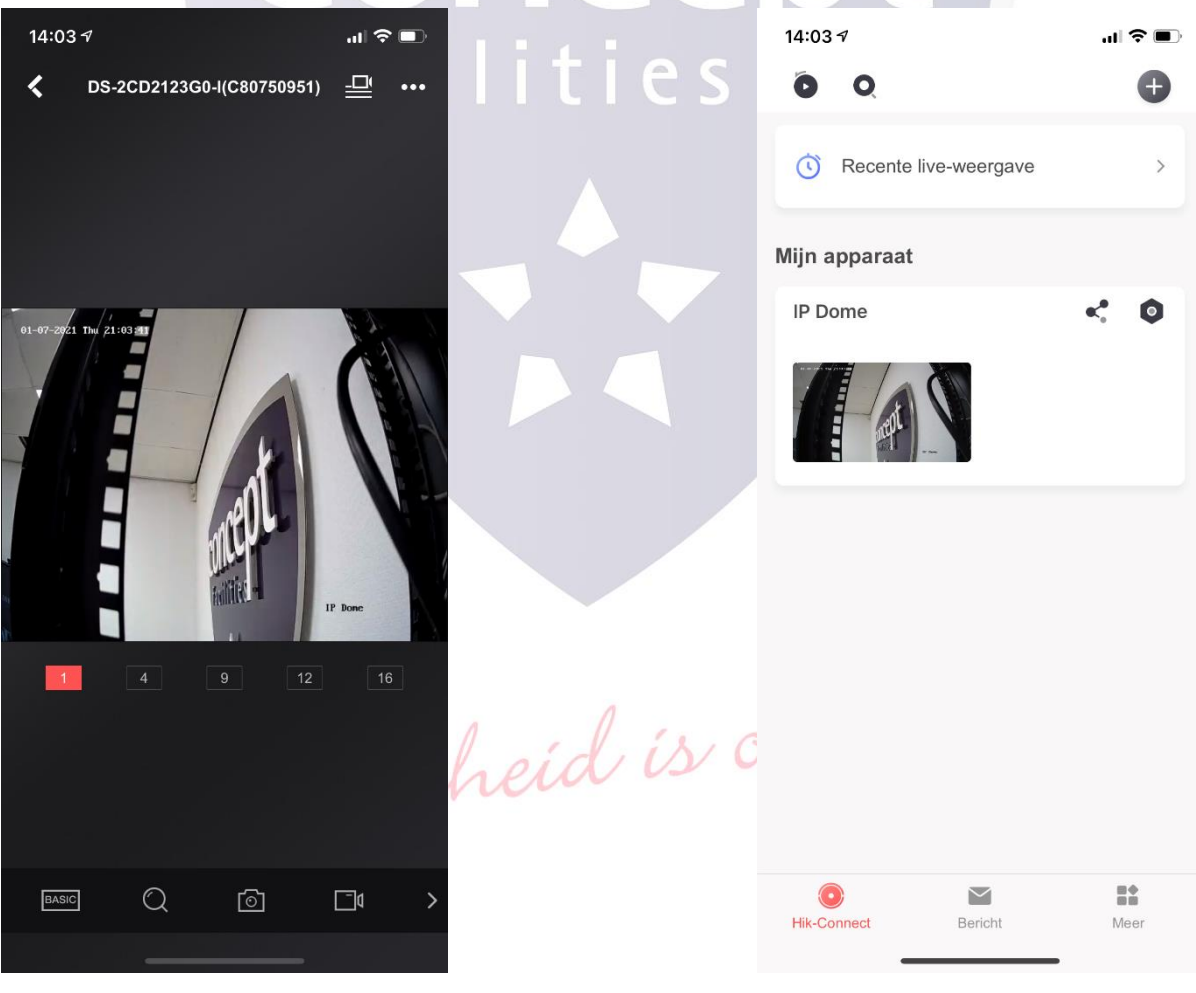